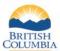

| What do I need to submit a Grizzly Bear | You will need a Fish and Wildlife Profile and an |
|-----------------------------------------|--------------------------------------------------|
| Registry Report?                        | active Taxidermist/Tanner Credential.            |
|                                         |                                                  |
|                                         | You must be 19 years of age or older.            |
| What Information do I need to provide?  | You will need the date you received the Grizzly  |
|                                         | Bear Part(s), your customer's name and address,  |
|                                         | quanity and description of the part(s) and       |
|                                         | harvest or possession details.                   |

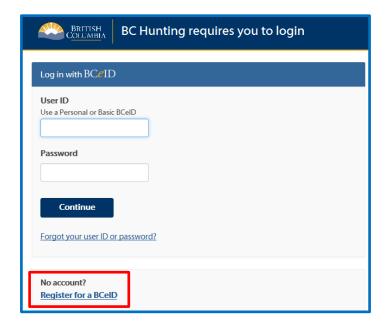

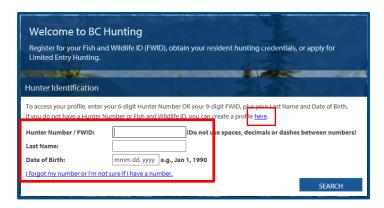

#### Before you start you will need

- A BCeID to sign on to the BC Hunting online service
- Fish and Wildlife profile
- Fish and Wildlife ID (FWID)
- A Taxidermist/Tanner credential
- Access to a scanner or smart phone to make a copy of the harvest and possession documents you are submitting

**NOTE:** A BCeID is an account that provides secure electronic access to online government services, including the BC Hunting online system. If you don't have a BCeID, you will be prompted to register for one when you sign on at www.gov.bc.ca/hunting.

# Step 1 – Check for an existing profile

If you are a B.C. resident, non-resident or non-resident alien hunter or if you have purchased hunting licences for yourself or on behalf of an adult or youth, you may have an existing profile.

- To search for your profile, enter the following: Your Hunter Number or FWID
  - Your last name
    Your date of birth (mmm dd, yyyy)
  - Then click on **SEARCH**
- Review/update your profile information and click NEXT to continue at Step 2

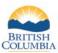

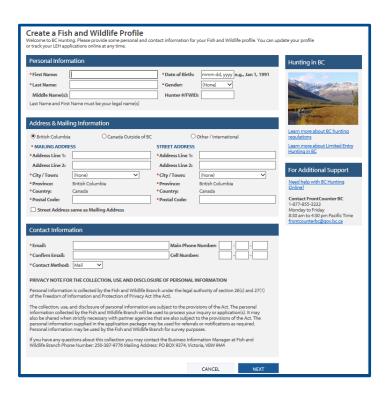

**NOTE:** If no profile is found, however, you have a hunter number or FWID, please call the FrontCounter BC Contact Centre (1-877-855-3222) before you create a new profile. See Step 1a to create a new profile.

#### Step 1a – Create a new profile

If you do not have an existing Fish and Wildlife profile, you must create a new profile:

• Fill out the mandatory information fields (marked with a red asterisk)

Click **NEXT** 

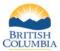

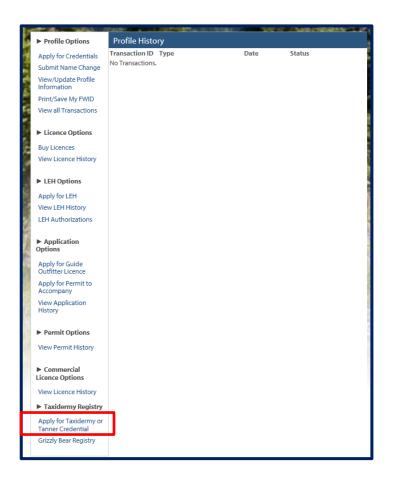

### Step 2 – Apply for a Taxidermist/Tanner Credential

To apply for a Taxidermist/Tanner credential:

Click on **Apply for Taxidermy or Tanner Credential** under the **Taxidermy Registry**menu

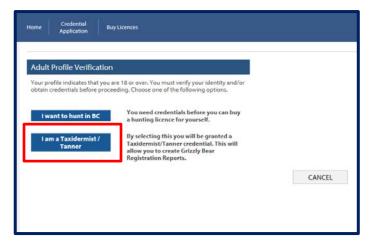

#### Step 3 – Choose an option

- Click on the I am a Taxidermist/Tanner button
- You will navigate back to your Fish and Wildlife Profile home page

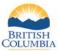

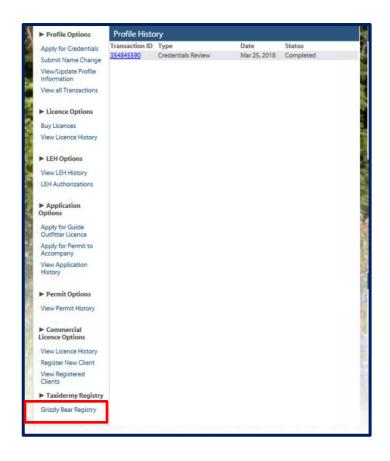

# Step 4 – Create a Grizzly Bear Registry Report

 Click on the Grizzly Bear Registry link under Taxidermy Registry option

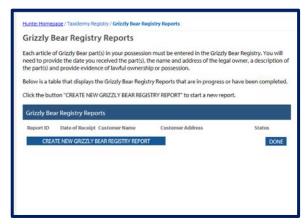

## Step 5 – Create a New Grizzly Bear Registry Report

 To start a new report, click on the CREATE NEW GRIZZLY BEAR REGISTRY REPORT button

NOTE: Each Grizzly Bear Registry report is **per** specimen

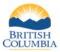

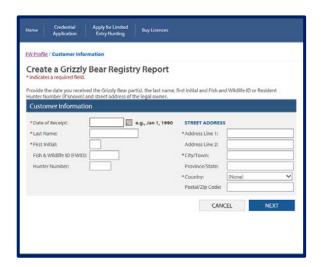

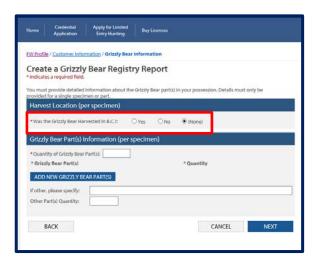

#### Step 6 – Provide your Customer's Information

- Date of Receipt this date cannot be in the future
- All mandatory fields must be completed, additional information is optional

•

- Click **NEXT** to proceed
  - After clicking on **NEXT**, your repor twill be saved on your profile
- CANCEL button this will cancel the report, it will not be saved

# Step 7 – Provide Harvest Location (per specimen) details – Harvest and Possession Details

- You must provide information on where the Grizzly Bear was harvested, if in B.C., Canada or outside of Canada.
- If you click Yes you must provide Harvest/Possession Details
- If you click on No you must provide Outof-Province Harvest Information and/or CITES Permit information

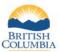

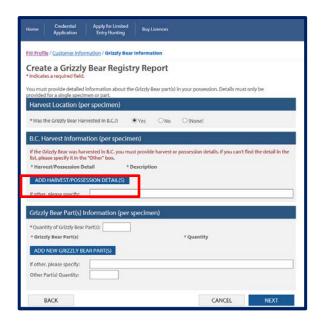

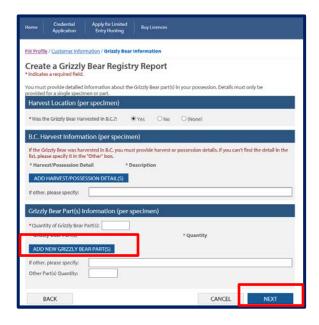

# Step 8 –B.C Harvest Information – per specimen

- If the Grizzly Bear was harvested in B.C., and you selected the YES radio button, you must provide harvest or possession details
- Click Add Harvest/Possession Detail(s) button
- Choose the applicable detail option from the dropdown list
  - If the option is not listed, supply the required information in the If other, please specify editable field
- Provide a Description or Number, as applicable
- If necessary, click Add
   Harvest/Possesion Details for each
   detail related to the Grizzly Bear Part(s)
   NOTE: there may be detail options that
   are dependent on other types please
   ensure you add the required information
- Provide Grizzly Bear Part(s) Information (per specimen):
  - Enter the total Quantity of Grizzly Bear Part(s) for the specimen you are providing a report for
  - Click on the Add New Grizzly Bear Part(s) button
  - Make a selection from the dropdown list under Grizzly Bear Part(s), enter a quantity
  - If you do not see the applicable description, indicate in box labeled, If other, please specify; enter a quantity in Other Parts Quantity
  - Click Add New Grizzly Bear Part(s) for each additional part of the specimen
  - Click NEXT

<u>NOTE:</u> The Quantity of Grizzly Bear Parts must equal the sum of the individual Quantities.

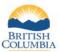

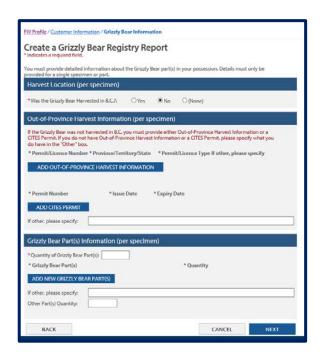

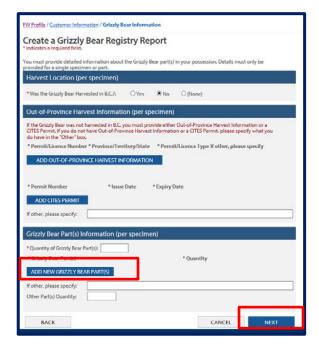

## Step 9 – Provide Out-of-Province Harvest Information – per specimen

- If the Grizzly Bear was not harvested in B.C. and you selected the No radio button, you must provide Out-of-Province Harvest Information or CITES Permit information
- Click on the Add Out-of-Province
   Harvest Information button
- Choose the applicable detail option from the dropdown list
- Provide the following information:
  - Permit/Licence Number
  - Province/Territory/State select from the options in the drop down list
  - Permit Licence Type select from the drop down list
  - or, If other, please specify if option is not displayed
- If required, click Add Out-of-Province Harvest Information for each detail related to the Grizzly Bear Part(s)
- Click on the **CITES Permit** button if a CITES Permits was used
- Provide the following information for CITES Permit:
  - o Permit Number
  - o Issue Date cannot be on or later than the Date of Receipt
  - Expiry Date
- Provide Grizzly Bear Part(s) Information (per specimen):
  - Enter the total Quantity of Grizzly Bear Part(s) for the specimen you are providing a report for
  - Click on the Add New Grizzly Bear Part(s)
  - Make a selection from the dropdown list under Grizzly Bear Part(s), enter a quantity

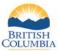

- o If you do not see the applicable description, indicate in box labeled, If other, please specify; enter a quantity in Other Parts

  Quantity

  Olick Add Now Grizzly Poor
- Click Add New Grizzly Bear Part(s) for each additional part of the specimen
- Click NEXT

<u>NOTE:</u> The Quantity of Grizzly Bear Parts must equal the sum of the individual Quantities.

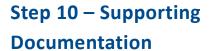

- You may upload documents in support of your Grizzly Bear Registry Report
- To upload documents
- Save the document on your computer
- Click on the **Upload Document button**
- Click on the **Browse** button, find your document to uploade
- Enter a **Description**
- Click on the **Upload** button
- If you do not have documents to upload, click on the Complete button to submit your report

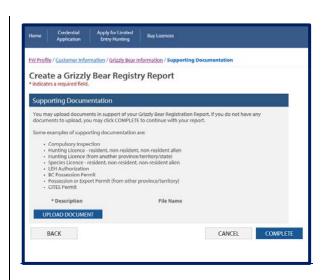

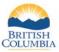

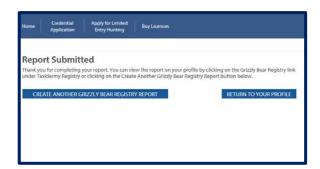

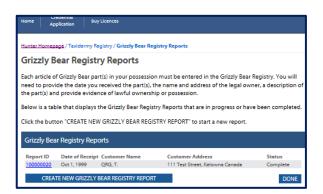

#### Step 11 - Report Submitted

- Your Grizzly Bear Registry Report has been submitted
- You can click Create Another Grizzly Bear Registry Report to create another report;
- **Return to Your Profile** to go back to your Fish and Widllife Profile home page

# Step 12 – Reviewing Reports Submitted

- To review reports that have been submitted
  - Click on the Grizzly Bear Registry linkunder the Taxidermy Registry option
  - o Click on the **Report ID** number

#### Need help or have questions?

Visit www.gov.bc.ca/hunting

OR

Contact the FrontCounter BC Contact Centre at 1-877-855-3222